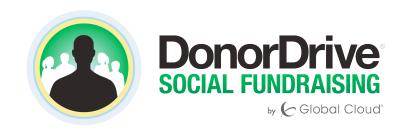

# **DonorDrive Fundraising Guide**

**Getting Started with Online Fundraising** 

# **Table of Contents**

#### Dashboard

| Event Information               | 4  |
|---------------------------------|----|
| Personal Fundraising Statistics | 4  |
| Team Fundraising Statistics     | 5  |
| Personal Fundraising Page       | 5  |
| Social Media                    | 6  |
| Team Fundraising Page           | 7  |
| Donations                       |    |
| Viewing Donations               | 8  |
| Adding Offline Donations        | 9  |
| Making Donations                | 9  |
| Messages                        |    |
| Adding Contacts                 | 10 |
| Sending Messages                | 10 |
| Resources                       |    |
| Downloads                       | 12 |
| Your Fundraising Profile        |    |
| Customizing Your Profile        | 13 |
| Settings                        | 13 |
| Donations Given                 | 14 |
| Alerts                          | 15 |
| FAQs                            |    |
| Forgotten Passwords             | 16 |
| Registering Another Participant | 16 |
| Changing Teams                  | 17 |
| Fundraising First Steps         | 17 |

We here at DonorDrive created this guide to help you navigate your Fundraiser Portal. Your DonorDrive Fundraiser Portal will help you bring awareness and raise donations for your cause.

Start by logging into your Personal Fundraiser Portal using the email address and password created when you registered for your event.

Good luck with your fundraising!

-The Donor Drive Team

#### **Dashboard**

Your Dashboard gives you instant access to your fundraising statistics and offers quick ways to link your fundraising page to your social media accounts.

#### **Event Information**

The drop down menu under Your Events lists all of the active and nonactive events for which you are registered. Select one from the list to jump to your Dashboard for that specific event.

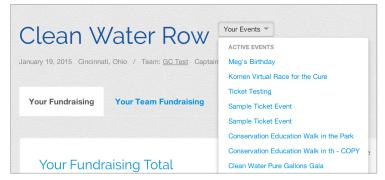

The Dashboard will display a limited amount of information about the event, including the event date, location, your team and your team captain.

#### **Personal Fundraising Statistics**

page or to edit it.

Directly underneath the event information you will find two tabs - one for your Personal Fundraising and one for your Team Fundraising. Selecting Your Fundraising will display a rotating window of information about your fundraising progress, including your total donations, your ranking on your team and how much you have contributed to your team's total goal. It will also prompt you to send messages asking for donations and to connect to your social media accounts.

In the right side panel you will also see an area to connect to your social media accounts. Underneath this section there is a link to your fundraising pageyou can either select to view the

## Get Started Fundraising

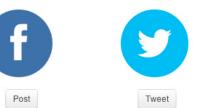

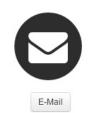

# **Team Fundraising Statistics**

Team Fundraising features statistics on your entire team's accomplishments. The window will show your team's rank in comparison to other teams participating in the event, along with how close you are to achieving your team's fundraising goal.

Below the rotating window you will see more detailed statistics about your team, such as how many team members you have, how many messages have been sent out and how many total donations you have received.

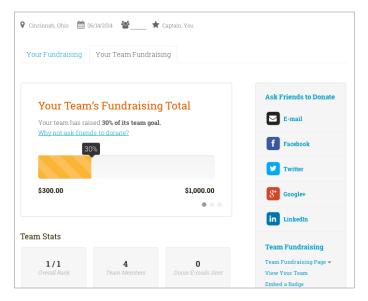

In the side panel next to your team statistics, you will find quick links to your team fundraising page.

# **Personal Fundraising Page**

Your Personal Fundraising page is the face you present to the public. Your donors will visit this page, so be sure to customize it and to make it as personal as possible.

Your page is broken up into two sections: My Story and Donations. The Donations tab lists all donations you have received, along with any special messages written by the donor.

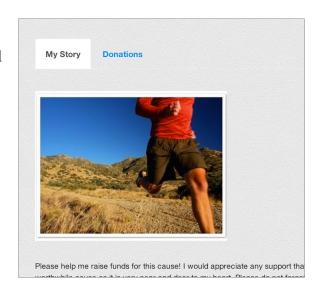

My Story is where you get to customize  $\,$ 

your page. One of the simplest ways to do this is to add a picture! Click on the small pencil in the bottom right corner of the picture box and you will see a drop down menu including Update Profile Picture. You can upload a JPG, GIF or PNG image file or directly import your profile picture from Facebook or Gravatar.

Your story tab may already contain a message written by your event host, typically explaining the goals of the event and providing some background on the organization. You can alter this message or write your own by clicking the pencil and selecting the second option, Edit this Page. This option will reveal a rich-text content editor which helps you add color and interest to your page. The style drop down menu features a selection of fonts and colors. You can add in multiple photos by clicking on the image button (1). Direct visitors to another site by linking specific text using the hyperlink tool (2). You can also embed videos from YouTube, Vimeo or Twitch directly onto your page using the Embed button (3).

At the very bottom of the edit page, you will find three page settings options- "show donors on my page", "show donation amounts on my page" and "make my page searchable". Deselecting these boxes will affect how your fundraising page appears to visitors. Be sure to save your edits once you have completed updating your page by clicking Save Changes.

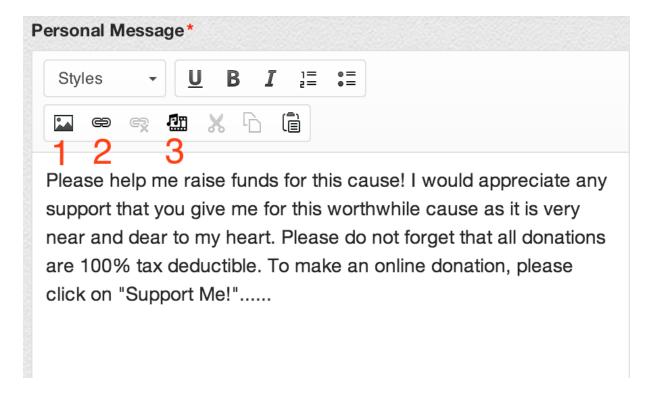

#### **Social Media**

There are numerous places to connect your fundraising page and your other social media accounts. Using social media outlets, such as Facebook and Twitter, is an amazing way to gain awareness for your cause and to recruit additional donors as well.

Your dashboard side panel offers places to connect to Facebook, Twitter, Google + and LinkedIn. You must provide your username and password to verify the account. Once your account has been verified, you can post directly to your social sites simply by clicking a button and composing your message.

You can get the code to embed one of several badges on any site that accepts HTML iFrame code by clicking Embed a Badge. It opens up your fundraising to endless possibilities.

"Get the Word Out" boxes are located on both your individual and your team fundraising pages. These icons help you directly post to your social sites and include links to your fundraising pages.

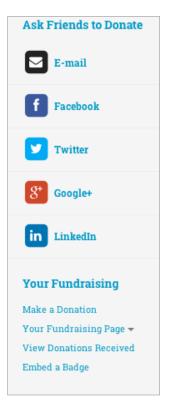

#### **Team Fundraising Page**

Your Team Fundraising page- accessible either from your Dashboard or by clicking on the team name on your personal fundraising page- practices the

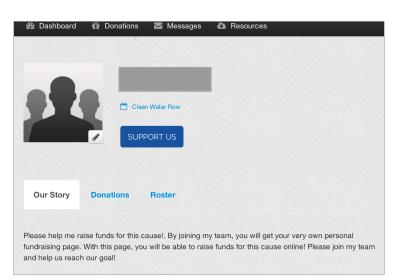

same basic layout as your personal fundraising page.

Just like your personal fundraising page, your team fundraising page can be edited and customized by clicking the small pencil next to your team photo- but only by team captains.

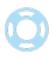

**Pro Tip:** People who share their stories on social media are twice as likely to raise more money. Get creative with your posts and always include the link to your fundraising page. You can share on social media from your fundraising page or on the Dashboard.

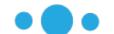

## **Donations**

Need to view all the donations you have received or add in new ones? The donations tab on the toolbar lists donations you have received and includes tools to foster communication between yourself and your donors.

## **Viewing Donations**

In your Fundraiser Portal, you can view all donations in one place. The total amount of donations you have received is displayed at the top of the page and the chart underneath breaks that number down donor by donor. You can see who donated how much, when and if they wrote a special message.

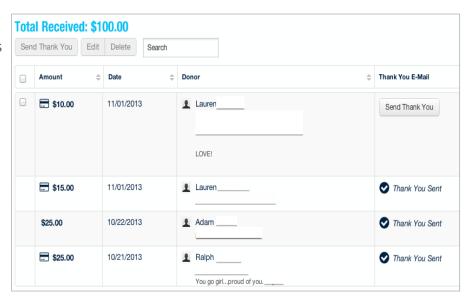

You can show your gratitude by sending a thank you email directly from your portal (if the donor shared their email address). At the end of each line of donations is an area for thank you emails. If you have not yet thanked your donor, you will see a Send Thank You button. Simply click on this button and you can personalize a default email with the donor's name (i.e. Mom or Grandpa, instead of the generic greeting) or by adding a special note of your own.

Team captains will receive alerts regarding all team donations and can send a thank you on behalf of their teammates.

Once you have sent a thank you message, you will see a Thank You Sent accompanied by a check mark in this final column. You can send multiple thank you messages simultaneously by checking the Select All box on the left side.

#### **Adding Offline Donations**

Your Fundraising Portal features an area to add in offline donations in your Donations section. All you need to supply is the amount of the donation and the donor's name. After entering this information, you will have to mail the cash or check to the organization for verification. Until that donation is received and approved by the organization, this donation will show up as pledge on your donations page.

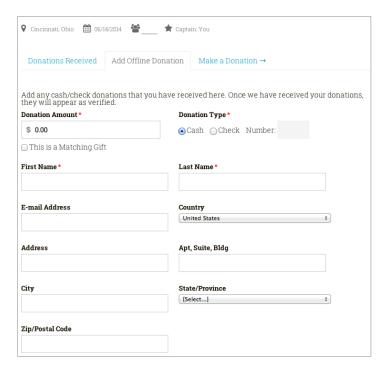

## **Making Donations**

The final category under Donations allows you to directly donate to your own page. Any donation you make to yourself will also show up on your Donations tab.

If you choose to enter a donation for someone else, make sure you log out first or else the donation will show up in your name. A helpful hint - anytime you see the black toolbar across the top, you are still logged into your account.

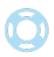

**Pro Tip:** Donate to yourself! Get the ball rolling by making the first donation towards your fundraising efforts.

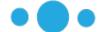

# **Messages**

Messages provides an easy way to keep in touch with your donors and to invite others to join or contribute to your cause. Upload your address book directly into your Fundraising Portal and start sending some invitations!

## **Adding Contacts**

Your Fundraiser Portal allows you to import your address book, either through a webmail list or a CSV file. Under Contacts List select Import Contacts.

For webmail imports, the screen will direct you to log into your account to verify your identity. CSV file imports will ask you to identify the file on your computer's drive. Once the import is complete, your addresses will appear in your contacts list within your Fundraiser Portal. You can also add individual email addresses by selecting Add Contact and manually inputting their information.

You can adjust how your contact list is sorted by clicking on different column headers within the list. There is also a search function located

above the contact list to help you locate a specific address.

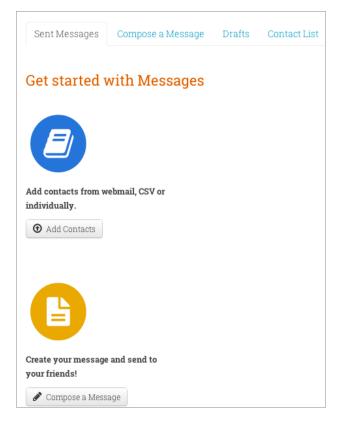

#### **Sending Messages**

Messages keeps track of sent messages, drafts, and allows you to create new messages to send to your friends and families.

Under Compose Message, you may find a variety of default emails ready for you to send under Message Types. Common examples include: Invite a Friend to Donate, Send a Fundraising Update, or Ask Someone to Join.

You can still edit all of these messages types. Simply click in the text box and add in your own content using the same editor explored earlier.

You can even send a test message before emailing it out to everyone by selecting Send a Test Message to Myself at the bottom of the page. Now you can preview exactly what your message will look like and if you decide your message is not ready to send, save it as a draft and complete it at a later time.

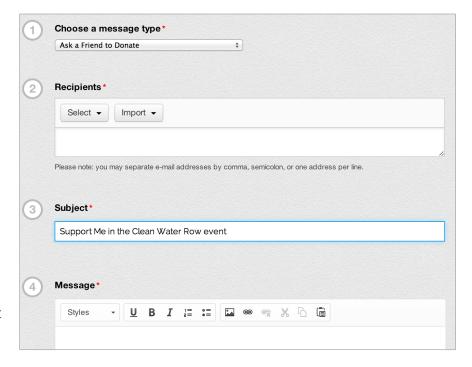

Sent messages will record how many emails you have sent from your Fundraising Portal. It will also record how many of those emails have resulted in donations and the amount totaling from those donations. Messages remembers who did not respond to your invitation to donate and gives you the option to resend your email only to those who have not yet donated.

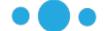

#### Resources

Any file your event host uploaded to Resources is available to you for download. The list of available resources will be arranged alphabetically and can contain resources from several events. If you register for both a marathon and a bake-off hosted by the same organization, resources uploaded for both events would appear in one singular list.

#### **Downloads**

Any file your event host uploaded to Resources is available to you for download. The list of available resources will be arranged alphabetically and can contain resources from several events. If you register for both a marathon and a bake-off hosted by the same organization, resources uploaded for both events would appear in one singular list.

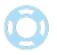

**Pro Tip:** Start asking early! The earlier you begin asking people to contribute, the more you will raise!

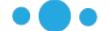

# **Your Fundraising Profile**

Your profile compiles statistics from all your events and displays them in both condensed and extended formats. This is also where all of your personal details registered with the organization are stored and edited. Unlike your personal fundraising page that is visible to the public, this page is only for you.

## **Customizing Your Profile**

At the top of the page you will find combined statistics - the total amount you have raised for the organization, the number of events you participated in, even how many emails you have sent.

The individual statistics for each event are found below, featuring a small version of your fundraising thermometer to track your progress. Each thermometer also includes a

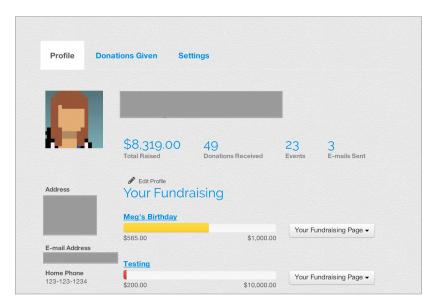

direct link the fundraising page for that specific event.

On this page you will also find your registered personal information including address, email and phone number. You can also upload a profile picture that will act as your icon on your fundraising pages and for your donations to fellow participants. To update this information, click the edit button and make sure to save!

#### **Settings**

Your profile settings control the organization's email lists to which you are subscribed. If you wish to receive future communication from the organization about their upcoming events, you may want to subscribe to their monthly newsletter. You can also go back into settings and unsubscribe at any time.

Settings also offers another opportunity for you to link to your Facebook and Twitter accounts. Connecting here on your main profile will automatically link your social account to all of your events- sign in once and you're done!

You can also input your mobile phone number to receive mobile text alerts, such as when your page receives a donation. Please be aware that standard text messaging rates do apply if you sign up for this feature.

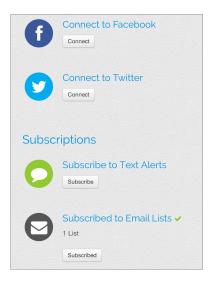

#### **Donations Given**

Donations Given is an easy way to track all the donations you have made to this organization. Your donations are compiled into one list, typically organized by donation date, and are searchable by event name, participant name or date. PDF copies of your receipts are available for download.

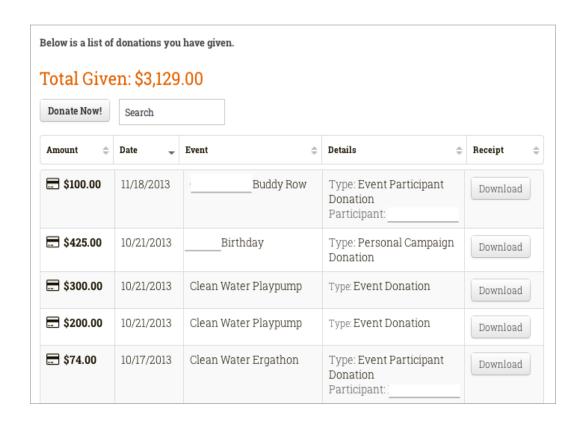

#### **Alerts**

The bell icon on the right end of your toolbar will signal when you have a new notification-such as when you receive a donation or when someone joins your team. Click on the bell to go to your notifications page and view your alert.

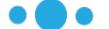

# **FAQs**

We know you will probably still have some questions about your Fundraising Portal. Here are some questions we are frequently asked:

## **Forgotten Passwords**

What do I do if I forget my login password?

We have a simple process for creating a new password to get you back in. Just click the Forgot Password link under the Login button, input your email and you will receive an email asking you to reset your password.

Be patient- it can take some time for the email to arrive in your inbox. If you submit the reset password request more than once, the link in the email will become void and no longer work.

#### **Registering Another Participant**

Does my Child / family member / friend have to register for the event on their own or can I sign them up?

The ability to register another participant depends on the organization hosting your event. If you can register someone else, you will see a link on your event dashboard to Register Another Participant. The registration process is the same as when you registered yourself except for one major criteria- you must decide if the participant is going to manage their own account or if you will act as manager. Self-managed participants must have their own email that will act as their member name while managed accounts do not.

This is an extremely helpful tool for parents who are registering their children for an event. The parents login with their email and have control over the managed accounts and fundraising pages.

#### Your Fundraising

Make a Donation

Your Fundraising Page -

View Donations Received

Embed a Badge

#### **Event Information**

View Event Page

Register Another Participant

Print Event Info

Download Resources

## **Changing Teams**

I want to change teams or start my own team - is this possible?

Changing teams is a possibility, depending on the settings of your event. If you see the option to "Change Team Membership" on your Dashboard, you are eligible to switch teams. You can join an existing team, create your own new team or register as an individual, if your event does not require you to be on a team. However, you will not be eligible to change teams if you are currently the captain of the team you are on. In this case, contact your organization and have them assign another team member as the captain - then you will be free to switch.

You can also join another team directly through their Team Fundraising Page. Simply click the "Join this Team" button and select your new role on the team.

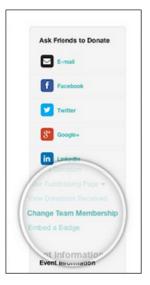

## **Fundraising First Steps**

I just registered for an event - where should I begin?

We recommend kicking off your fundraising with a few key steps:

- Add a profile picture make it personal!
- Import your contacts and start sending messages asking people to join your team or give a donation.
- Connect to your social media accounts and start posting updates about your fundraising cause!
- Make a donation to your own cause to get that thermometer moving.